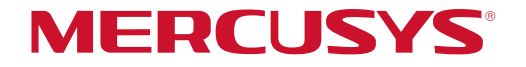

# User Guide

## <span id="page-0-0"></span>AX3000 Whole Home Mesh Wi-Fi System

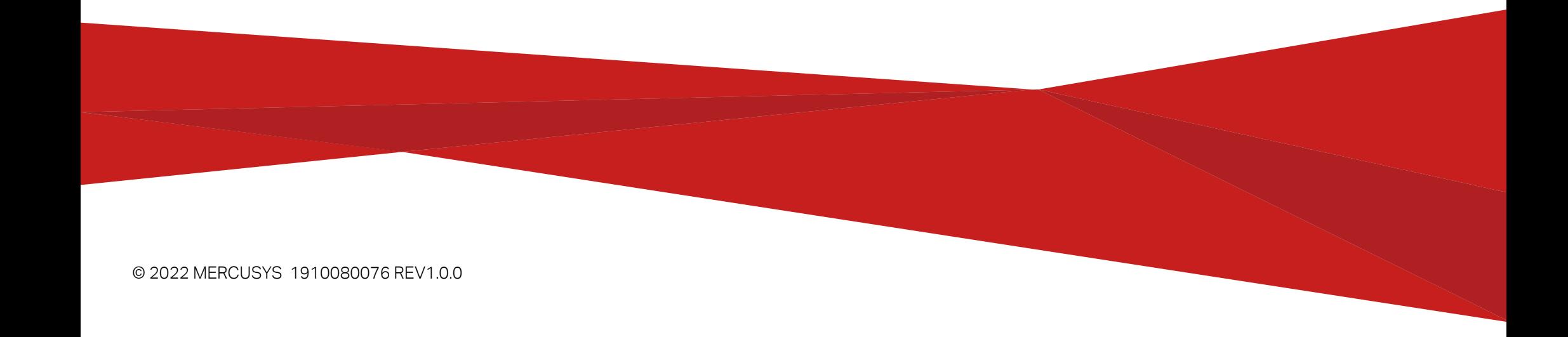

# Contents

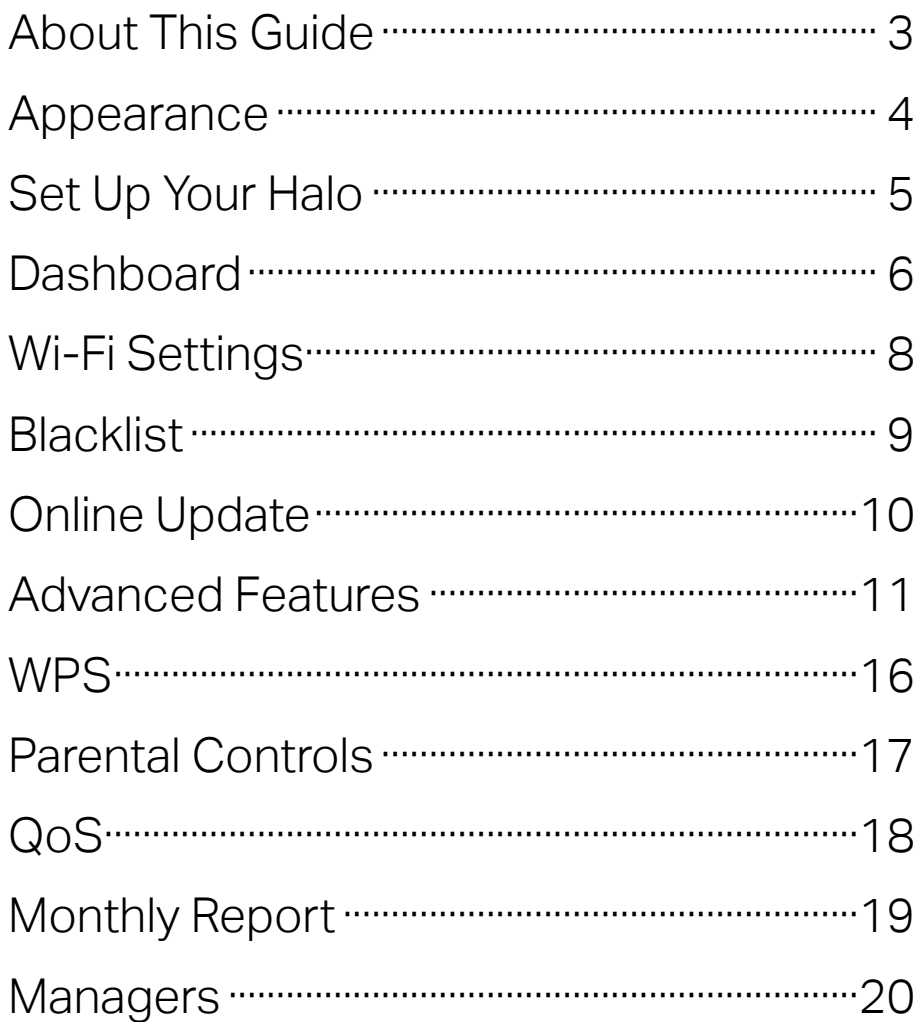

# About This Guide

This guide provides a brief introduction to Halo Whole Home Mesh Wi-Fi System and the Halo app, as well as regulatory information.

Note: Features available in Halo may vary by model and software version. Halo availability may also vary by region or ISP. All images, steps, and descriptions in this guide are only examples and may not reflect your actual Halo experience.

## **Conventions**

In this quide, the following conventions are used:

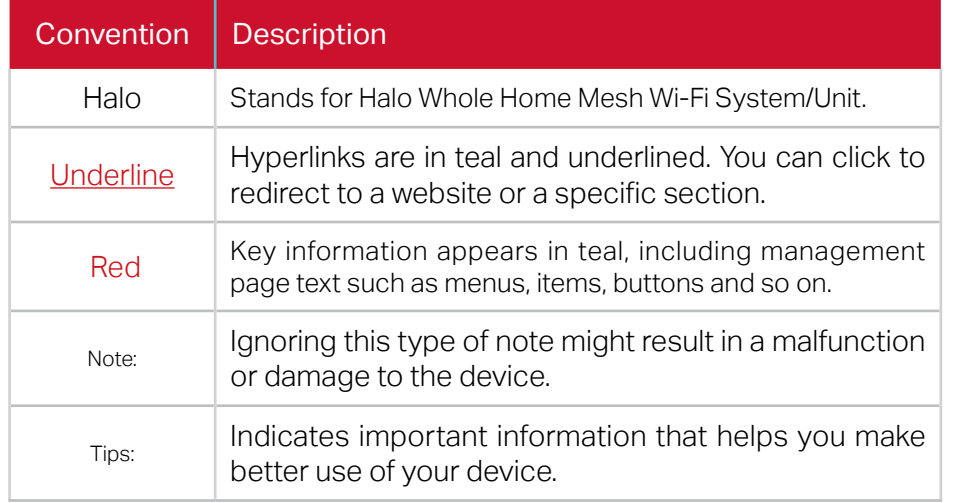

## More Info

- Specific product information can be found on the product page at https://www.mercusys.com.
- Our Technical Support contact information can be found at the https://www.mercusys.com/support.
- Seamless roaming requires clients to support 802.11k/v/r and may require additional set up. Performance may vary depending on the client device.
- Maximum wireless signal rates are the physical rates derived from IEEE Standard 802.11 specifications. Actual wireless data throughput and wireless coverage, and quantity of connected devices are not guaranteed and will vary as a result of network conditions, client limitations, and environmental factors, including building materials, obstacles, volume and density of traffic, and client location.
- Use of MU-MIMO requires clients to also support MU-MIMO.
- Please note that the Halo H series and S series cannot work together.

# Appearance

Each Halo has an LED that changes color according to its status, at least 2 WAN/LAN auto-sensing ports, a power slot, and a Reset button.

### See the explanation below:

\*Halo H80X(Ver:1.0) is used for demonstration in this guide.

### LED Status

Solid Yellow: Halo is starting up.

Pulsing Yellow: Halo is being reset.

Solid Blue:

Halo is setting up.

### Pulsing Blue: Halo is ready for setup.

Solid White: Halo is registered and all is well.

## Pulsing White:

Halo is updating its firmware, please wait.

## Solid Red:

Halo has an issue.

### Pulsing Red:

Halo is disconnected from main Halo.

![](_page_3_Figure_17.jpeg)

### Ethernet Ports:

For connecting Halo to your modem, the Ethernet outlet or other internet devices.

#### Power Slot:

For connecting Halo to the power socket via the provided power adapter.

### Reset Button:

Press 1 second to reset Halo to factory default settings.

# Set Up Your Halo

Follow the steps below to set up your Halo Whole Home Mesh Wi-Fi System.

### 1. Download and install the MERCUSYS app

Scan the QR code below or go to Google Play or the Apple App Store to download the MERCUSYS app.

Install the app on your phone or tablet.

### 2. Log in or sign up with Mercusys ID

Open the app. Use your Mercusys ID to log in.

Note: If you don't have a Mercusys ID, tap Sign Up. The app will guide you through the rest.

### 3. Connect and configure Halo Device

Tap "LET'S BEGIN" and follow the step-bystep instructions to connect and configure your Halo.

![](_page_4_Figure_10.jpeg)

![](_page_4_Picture_11.jpeg)

or

![](_page_4_Picture_13.jpeg)

П

![](_page_4_Picture_14.jpeg)

No SIM 今 5:01 PM  $81\%$ 

## Your Halo network is now up

This Halo is ready to use. Please connect all devices to the Halo network for better connections.

![](_page_5_Picture_4.jpeg)

**NEXT** 

#### 4. Done! 5. Tap the + button on the top right corner to add more Halo(s)

![](_page_5_Picture_7.jpeg)

### Find a suitable spot

Select the layout that looks like your home. We'll tell you where to place Halos.

![](_page_5_Picture_10.jpeg)

See Placement Guide

# **Dashboard**

After you successfully set up your Halo network, you will see the dashboard of the app. Here you can check the working status of all the Halos, manage the connected devices, add more Halos, and more.

![](_page_6_Figure_2.jpeg)

### Tap  $\blacksquare$  to set up more features Swipe right to open the menu Tap  $+$  to add more devices

![](_page_7_Picture_1.jpeg)

![](_page_7_Picture_3.jpeg)

![](_page_7_Figure_5.jpeg)

# Wi-Fi Settings

You can change the network name and password of your main network, create a separate network for guests, and share your device to share the network details easily with family and friends.

### Tap > Wi-Fi Enable guest network

![](_page_8_Picture_23.jpeg)

# **Blacklist**

Compile a blacklist to avoid devices added on the blacklist to access to your network, ensuring the safety of your personal information shared in the network.

![](_page_9_Figure_2.jpeg)

### Tap > Blacklist Add clients to blacklist Add other devices to blacklist

# Online Update

Update Halo when prompted in the MERCUSYS app.

## $Tap$   $\cdots$  > Update Halo

![](_page_10_Figure_3.jpeg)

# Advanced Features

Additional features are available under the Advanced menu. You can modify WAN settings (IPv4 & IPv6), add IPv6 firewall rules, modify LAN IP, set up DHCP server, enable VLAN/IPTV/MAC Clone mode, reserve the same IP address for a specific device, set up port forwarding rules to make your local computers accessible to other devices over the internet, SIP ALG, fast roaming and beamforming, control Halo's LED, change the working mode, and configure the notification settings.

### Tap ::: > Advanced

![](_page_11_Picture_25.jpeg)

![](_page_12_Figure_2.jpeg)

## 5:05 PM 80% **DHCP** Server Save 3 IP addresses assigned. 192.168.4.50 192.168.7.250 Default Gateway 192.168.4.1 Primary DNS (Optional)

#### Modify LAN IP Set DHCP server Enable VLAN mode Enable MAC Clone

 $\langle$ 

![](_page_12_Picture_76.jpeg)

![](_page_12_Picture_7.jpeg)

80%

Reserve IP addresses for specific devices

#### Reserve IP addresses for specific Set up port forwarding rules devices

Register a DDNS domain name

 $No SIM$ 5:05 PM No SIM 중 5:05 PM  $80\%$  $80%$ 5:05 PM  $No SIM$  $80\%$ No SIM 专 5:06 PM  $80\%$  $\bigoplus$  $\overline{\left\langle \right\rangle }$ **Address Reservation**  $\checkmark$ **Select Device** Done  $\langle$ Port Forwarding  $\langle$ Add **MERCUSYS DDNS** iPhone  $\bigcirc$  $\Box$ IP: 192.168.4.51 MAC: D0-A6-37-83-DA-99 www.  $: 9090$  $\sim$  $\equiv$ Address Reservation allows you to reserve an DDNS(Dynamic DNS) allows you to create a Port Forwarding allows you to make computers IP address for a device. The device will always friendly domain name that can be used and devices on your local network accessible instead of an IP address to access your receive the same IP address when it connects to other devices over the internet, whilst Halo and local resources over the internet. to Halo, which makes administering and ensuring your network remains protected. troubleshooting the device easier. Create Create Register

![](_page_14_Picture_47.jpeg)

![](_page_14_Picture_3.jpeg)

![](_page_14_Picture_5.jpeg)

#### Enable SIP ALG **Enable Fast Roaming** Enable Beamforming Enable SIP ALG Controls

![](_page_14_Picture_48.jpeg)

#### Change the operating mode Set notifications Enable UPNP

![](_page_15_Picture_1.jpeg)

![](_page_15_Picture_3.jpeg)

![](_page_15_Picture_5.jpeg)

## **WPS**

Easily connect a client to the network by turning on WPS for a nearby Halo and then for the client.

### Tap  $\Box$  > WPS Tap the WPS icon on Halo app and then on the client

![](_page_16_Picture_29.jpeg)

# Parental Controls

Create profiles for family members and specify the devices that belong to them. Set individualized parental controls including when and for how long each person can access the internet. Block inappropriate content and pause the internet if necessary.

![](_page_17_Figure_2.jpeg)

# QoS

Prioritize the connection of a particular device for a set duration, such as a family member's laptop for one hour during a video call.

 $79\%$ Save

## Tap  $\frac{1}{2}$  > QoS Set bandwidth

![](_page_18_Picture_32.jpeg)

# Monthly Report

Review the monthly usage statistics, such as security threats and total connected network devices each day.

#### No SIM 全 5:02 PM  $81\%$ 5.12 PM No SIM 学 5:12 PM S **E** හි  $\equiv$  $\overline{\left\langle \right\rangle }$ Monthly Report  $\langle$ **Monthly Report**  $2^{\circ}$  $\simeq$  $\widehat{\mathcal{D}}$ 曾 ヘス **Monthly Report**  $\bullet$   $\equiv$ Wi-Fi Network **Blacklist**  $\mathbf{T}$ When enabled, network activity will be Optimization recorded and presented in a report each **This Month**  $\mathbf{v}$ month.  $\bigcirc$ <u> ફૂ</u>ંડ્રે **WPS SECURITY** Update Halo Advanced **WPS** Security settings can  $\odot$ MORE SETTINGS  $\mathbf{v}$ be improved.  $\Rightarrow$  $\sqrt{2}$ ಿಸಿ **PARENTAL CONTROLS** QoS Parental Monthly Controls Report  $\mathcal{E}_{\odot}$ Simon Managers **CLEAR REPORT DATA** Top  $5$  Visited 髅 ₿ MORE  $141 - 1$  $D$ <sub>r</sub>  $+$   $+$   $+$   $+$   $+$   $+$   $+$   $+$

#### Tap  $\blacksquare$  > Monthly Report View monthly reports Enable or disable monthly report

 $79%$ 

m

# Managers

Add friends and family members to help manage your network. Each manager should have their own Mercusys ID.

![](_page_20_Picture_2.jpeg)

# Authentication

## **CE Mark Warning**

This is a class B product. In a domestic environment, this product may cause radio interference, in which case the user may be required to take adequate measures.

## **OPERATING FREQUENCY (the maximum transmitted power)**

2400 MHz -2483.5 MHz(20dBm)

5150 MHz -5250 MHz(23dBm)

5250 MHz -5350 MHz (23dBm)

## **EU declaration of conformity**

MERCUSYS hereby declares that the device is in compliance with the essential requirements and other relevant provisions of directives 2014/53/EU, 2009/125/EC, 2011/65/EU and (EU)2015/863.

The original EU declaration of conformity may be found at **http://www.mercusys.com/en/ce**

## **RF Exposure Information**

This device meets the EU requirements (2014/53/EU Article 3.1a) on the limitation of exposure of the general public to electromagnetic fields by way of health protection.

The device complies with RF specifications when the device used at 20 cm from your body.

## **National restrictions**

Attention: This device may only be used indoors in all EU member states, EFTA countries and Northern Ireland.

Attention: This device may only be used indoors in Great Britain.

![](_page_22_Picture_72.jpeg)

![](_page_22_Figure_1.jpeg)

## **UK Declaration of Conformity**

Mercusys hereby declares that the device is in compliance with the essential requirements and other relevant provisions of the Radio Equipment Regulations 2017.

The original UK Declaration of Conformity may be found at https://www.mercusys.com/support/ukca/

![](_page_22_Picture_5.jpeg)

![](_page_22_Picture_6.jpeg)

Продукт сертифіковано згідно с правилами системи УкрСЕПРО на відповідність вимогам нормативних документів та вимогам, що передбачені чинними законодавчими актами України.

### Korea Warning Statements:

당해 무선설비는 운용중 전파혼신 가능성이 있음.

### NCC Notice & BSMI Notice:

注意!

取得審驗證明之低功率射頻器材,非經核准,公司、商號或使用者均不得擅自變更頻率、加大功率或變更原設計之特性及功能。 低功率射頻器材之使用不得影響飛航安全及干擾合法通信;經發現有干擾現象時,應立即停用,並改善至無干擾時方得繼續使用。 前述合法通信,指依電信管理法規定作業之無線電通信。

低功率射頻器材須忍受合法通信或工業、科學及醫療用電波輻射性電機設備之干擾。

應避免影響附近雷達系統之操作。

高增益指向性天線只得應用於固定式點對點系統。

安全諮詢及注意事項

- 請使用原裝電源供應器或只能按照本產品注明的電源類型使用本產品。
- 清潔本產品之前請先拔掉電源線。請勿使用液體、噴霧清潔劑或濕布進行清潔。
- 注意防潮, 請勿將水或其他液體潑灑到本產品上。
- 插槽與開口供通風使用,以確保本產品的操作可靠並防止過熱,請勿堵塞或覆蓋開口。
- 請勿將本產品置放於靠近熱源的地方。除非有正常的通風,否則不可放在密閉位置中。
- 請不要私自打開機殼,不要嘗試自行維修本產品,請由授權的專業人士進行此項工作。

## 限用物質含有情況標示聲明書

![](_page_23_Picture_91.jpeg)

![](_page_24_Picture_180.jpeg)

Note 2: "○" indicates that the percentage content of the restricted substance does not exceed the percentage of reference value of presence.

備考3.〝−〞係指該項限用物質為排除項目。

Note 3: The "−" indicates that the restricted substance corresponds to the exemption.

## **Safety Information**

- Ǵ Keep the device away from water, fire, humidity or hot environments.
- Ǵ Do not attempt to disassemble, repair, or modify the device. If you need service, please contact us.
- Ǵ Do not use damaged charger or USB cable to charge the device.
- Ǵ Do not use any other chargers than those recommended
- Do not use the device where wireless devices are not allowed.
- Ǵ Adapter shall be installed near the equipment and shall be easily accessible.
- Ǵ Use only power supplies which are provided by manufacturer and in the original packing of this product. If you have any questions, please don't hesitate to contact us.
- Operating Temperature: 0℃ ~ 40℃ (32℉ ~ 104℉)

• This product uses radios and other components that emit electromagnetic fields. Electromagnetic fields and magnets may interfere with pacemakers and other implanted medical devices. Always keep the product and its power adapter more than 15 cm (6 inches) away from any pacemakers or other implanted medical devices. If you suspect your product is interfering with your pacemaker or any other implanted medical device, turn off your product and consult your physician for information specific to your medical device.

Please read and follow the above safety information when operating the device. We cannot guarantee that no accidents or damage will occur due to improper use of the device. Please use this product with care and operate at your own risk.

## **Explanation of the symbols on the product label**

The Equipment marking is at the bottom of the device.

![](_page_25_Picture_77.jpeg)